# diet+

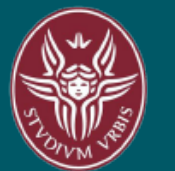

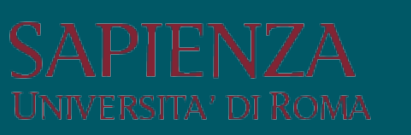

## **MANUALE UTENTI** Funzionalità DIET+

#### <span id="page-1-0"></span>**APPROVAZIONE**

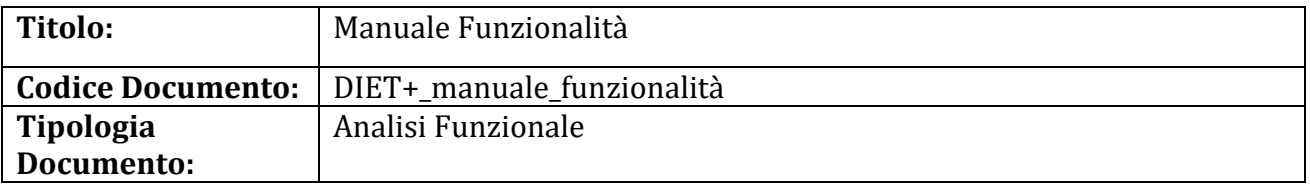

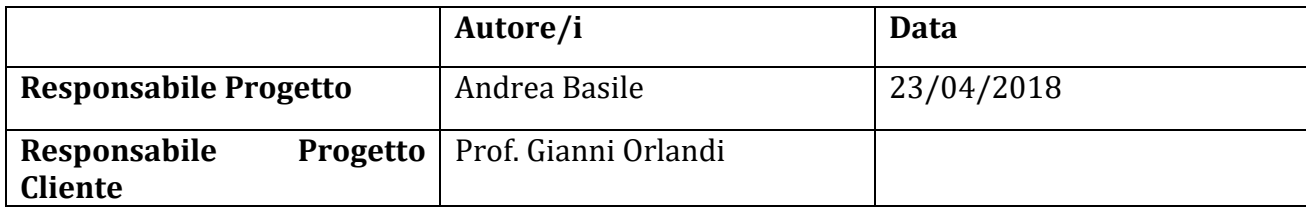

#### <span id="page-1-1"></span>**REVISIONI**

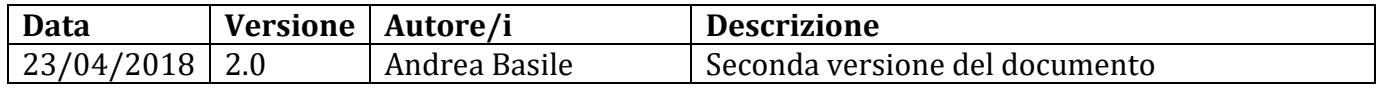

<span id="page-2-0"></span>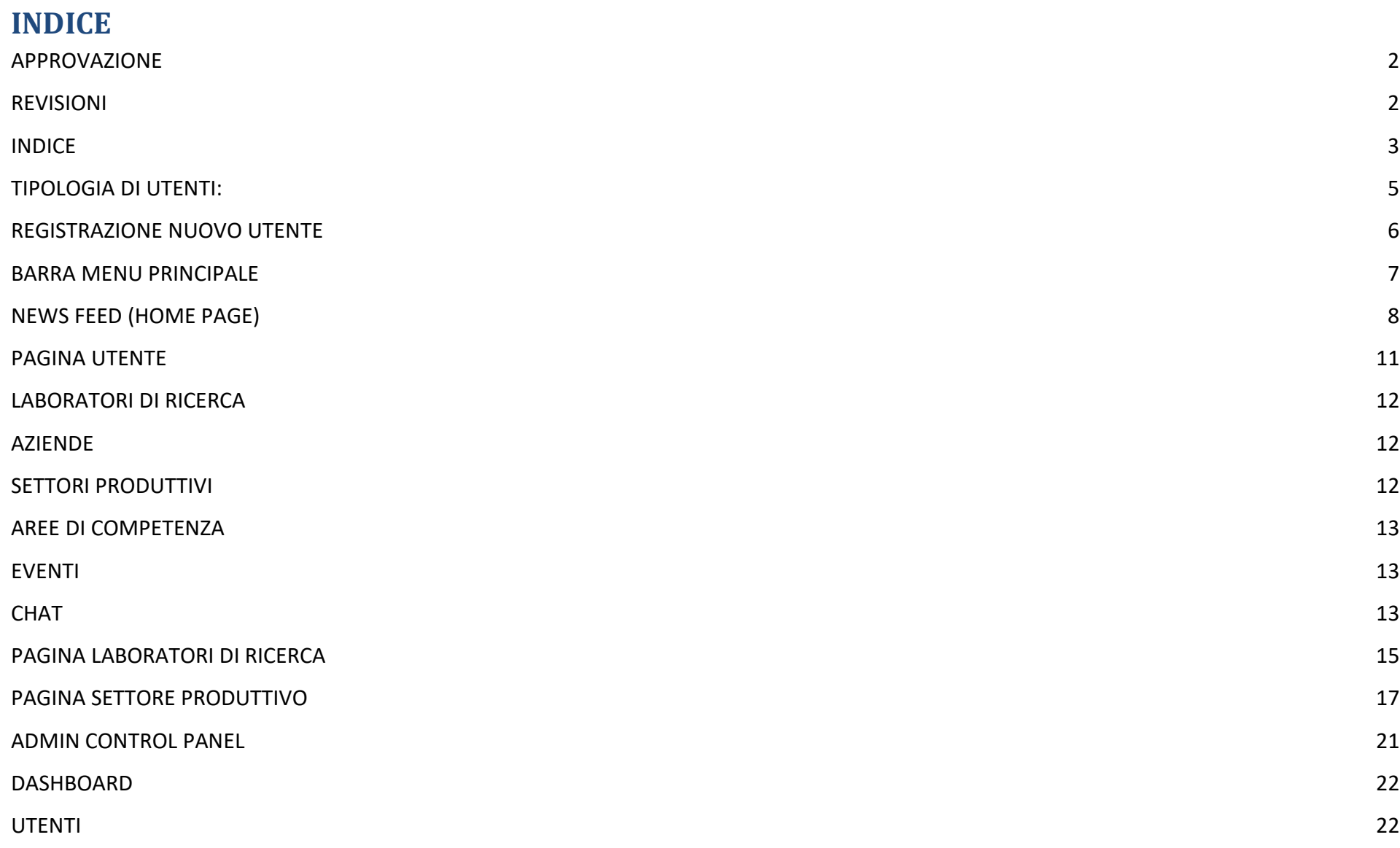

**3**

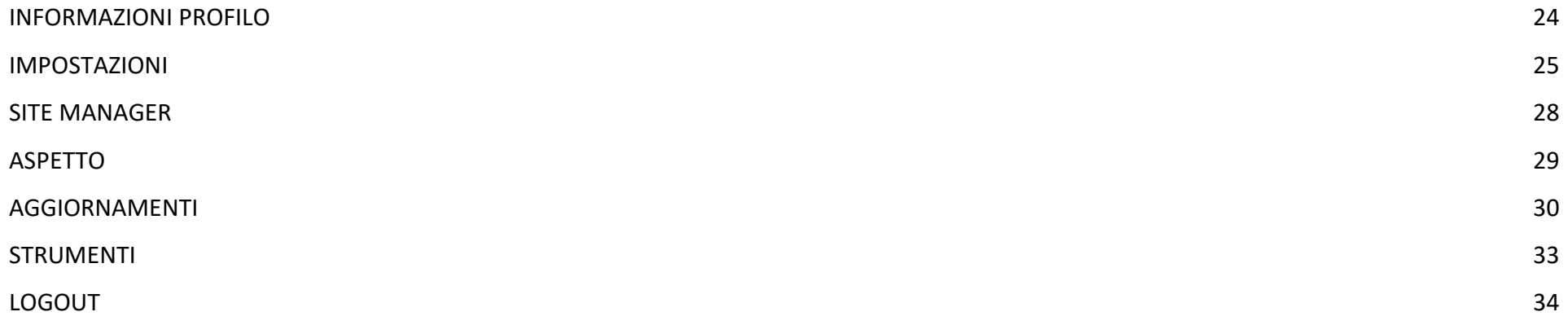

#### <span id="page-4-0"></span>**TIPOLOGIA DI UTENTI:**

Diet+ è stato ideato per mettere in relazione tra loro diversi tipi di utenti che si distinguono innanzitutto in due macro-categorie denominate **Organizzazioni** e **Visitatori**.

Le **Organizzazion**i si dividono in:

- **Azienda**;
- **Laboratorio di ricerca Universitario**;
- **Laboratorio Ente di Ricerca**.

Ognuna di queste tipologie di utente può accedere ai contenuti delle aziende che hanno consentito l'accesso, creare e condividere contenuti, definire il livello di privacy del singolo contenuto creato/caricato, condividere la posizione, creare un sondaggio, caricare file, creare eventi, mettere Mi Interessa ai contenuti altrui, chattare tra aziende e con i laboratori, modificare il proprio profilo, ricevere notifiche, ricevere richieste di collegamento, ricevere suggerimenti sulle aziende o i laboratori che possono interessare ai vari profili. Entrambe le tipologie di laboratorio possono creare Laboratori di ricerca nella piattaforma.

I **Visitatori** si dividono in:

- **Ricercatore/Professionista:** può navigare tra i contenuti creati dagli altri utenti, può chattare, può taggare, può condividere un file, può creare un post e un sondaggio.
- **Studente:** può navigare tra i contenuti creati dagli altri utenti, può chattare, può taggare, può condividere un file, può creare un post e un sondaggio.
- **Ente:** può navigare tra i contenuti creati dagli altri utenti, può chattare, può taggare, può condividere un file, può creare un post e un sondaggio.

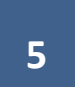

#### <span id="page-5-0"></span>**REGISTRAZIONE NUOVO UTENTE**

Per accedere alle funzionalità della piattaforma bisogna registrarsi.

Per procedere alla registrazione è necessario compilare il form di iscrizione. Nel form è possibile indicare se l'utente è un'organizzazione o un visitatore. Nel caso in cui l'utente sia un visitatore può specificare se si tratta di un Ricercatore/Professionista, uno Studente o un Ente. Qualora l'utente sia un'organizzazione può indicare se si tratta di un'Azienda, un laboratorio di ricerca universitario o un laboratorio Ente di Ricerca.

I campi obbligatori per un'organizzazione che si iscrive sono: Denominazione, Username, Indirizzo email, Password (da confermare nel campo successivo del form). Per completare la procedura va inserito il codice captcha prima di cliccare sul bottone "Registrati".

I campi obbligatori per un visitatore che è o un Ricercatore/Professionista o uno studente sono: Nome, Cognome, Username, Indirizzo email, Password (da confermare nel campo successivo del form), Data di Nascita (con i campi a tendina di Giorno, Mese, Anno), Sesso (con il campo a tendina Uomo/Donna). Per completare la procedura bisogna inserire il codice captcha prima di cliccare sul bottone "Registrati".

I campi obbligatori per un visitatore che è un Ente sono: Settore (con il campo a tendina Pubblico/ Privato/ No Profit), Denominazione, Username, Indirizzo email, Password (da confermare nel campo successivo del form). Per completare la procedura è necessario inserire il codice captcha prima di cliccare sul bottone "Registrati".

Se i dati sono stati tutti inseriti correttamente la piattaforma manderà un'email all'indirizzo inserito nel form. All'interno dell'email inviata sarà presente il link per confermare l'iscrizione.

Una volta cliccato sul link si aprirà una pagina che permette di scegliere la prima immagine del profilo e, successivamente, di importare contatti da Facebook o Gmail.

Nel momento del login è possibile spuntare il checkbox che permette alla piattaforma di ricordare l'username e la password al fine di velocizzare i successivi login.

### **6**

L'opzione "Password dimenticata?" permette di recuperare la propria password. Nella schermata che si apre dopo il click, al link basta inserire l'indirizzo email inserito al momento della registrazione e seguire le procedure indicate nell'email inviata dalla piattaforma.

#### <span id="page-6-0"></span>**BARRA MENU PRINCIPALE**

Questo elemento posizionato in alto è presente in ogni pagina.

Nella barra da sinistra a destra sono presenti:

- **Logo Diet+:** cliccando rimanda al news feed (home page).
- **Messaggi (icona a forma di fumetto):** permette di scrivere ad altri utenti.
- **Richiesta di collegamento (icona di due persone stilizzate):** permette di vedere tutte le richieste di collegamento ricevute.
- **Notifiche (icona a forma di Mondo):** permette di vedere tutte le notifiche ricevute.
- **Cerca:** permette di ricercare tra tutti gli utenti, i laboratori, i settori produttivi e gli eventi.
- **Home (icona a forma di casa):** cliccando rimanda al news feed (home page).
- **Icona personale (icona con immagine identica a quella del profilo e denominazione):** questa icona apre un sotto-menu che permette di accedere al proprio profilo, di richiedere un Aiuto, di visualizzare i propri contenuti salvati, di visualizzare un elenco delle ultime attività degli utenti a noi collegati (Registro attività), di modificare le impostazioni del proprio menu personale ed effettuare il logout. Per i profili admin è presente un ulteriore bottone che rimanda alla dashboard nel Back-end.

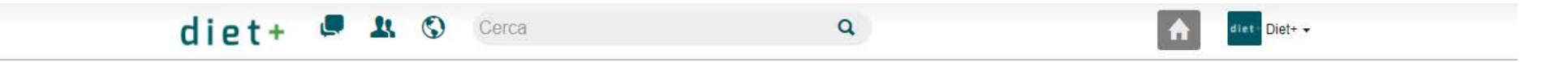

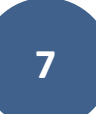

#### <span id="page-7-0"></span>**NEWS FEED (HOME PAGE)**

Nel News Feed compaiono tutti i contenuti pubblicati dagli altri utenti e dai Laboratori.

Sotto ogni contenuto è possibile cliccare su "Mi Interessa" oppure condividerlo sulla propria bacheca con il bottone "Condividi".

L'icona dei tre punti posta sopra un post altrui apre un menu a tendina che permette di:

- Comunicare alla piattaforma che la tipologia di contenuto non è di proprio gradimento;
- Ricevere notifiche per ogni interazione del post;
- Salvare il post;
- Segnalare il post;
- Visualizzare il post.

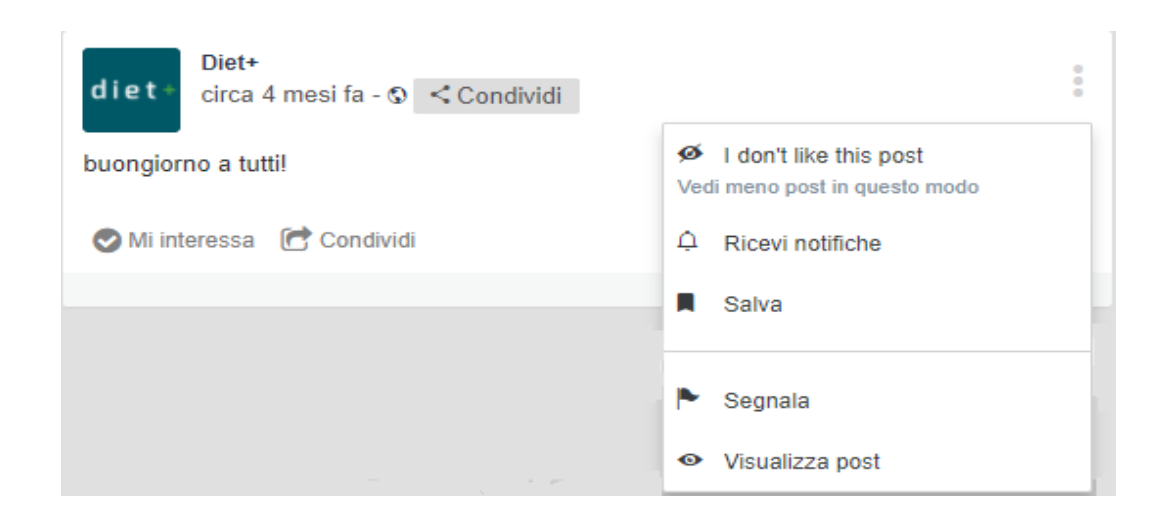

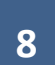

L'icona dei tre punti posta sopra un proprio post apre un menu a tendina che permette di:

- Comunicare alla piattaforma che la tipologia di contenuto non è di proprio gradimento;
- Disabilitare la ricezione di una notifica per ogni interazione ricevuta;
- Fissare il post in alto nella propria bacheca;
- Cancellare il post;
- Modificare il post;
- Segnalare il post;
- Visualizzare il post.

In cima al news feed è presente il campo per scrivere un proprio post. Oltre al post è possibile condividere la propria posizione, creare un sondaggio o caricare un file.

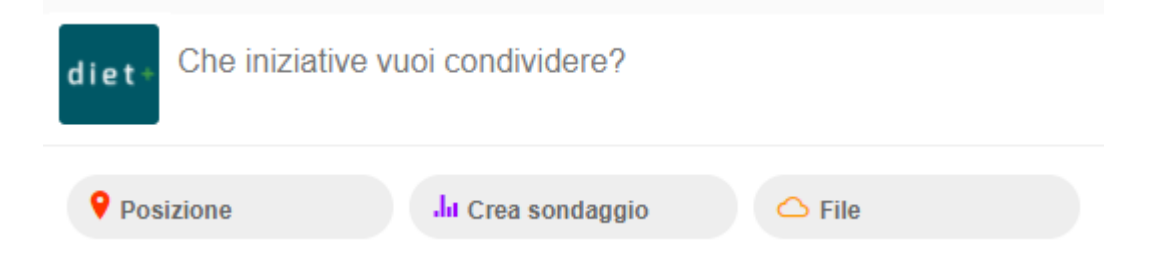

Sul lato sinistro è presente il menu di navigazione principale con le seguenti voci:

- **Utente (il nome del menu viene preso dal campo Username):** rimanda alla bacheca personale dell'utente;
- **Contenuti di interesse:** rimanda alla bacheca del news feed;
- Laboratori di ricerca: rimanda alla pagina contenente un elenco di tutti i laboratori di ricerca completa di filtri;
- **Aziende:** rimanda alla pagina contenente un elenco di tutte le aziende completa di campo ricerca;
- Settori Produttivi: rimanda alla pagina contenente un elenco di tutti i settori produttivi completa di campo di ricerca;
- Aree di competenza: rimanda alla pagina contenente un elenco di tutte le aree di competenza completa di campo di ricerca e tag cloud;
- **Eventi:** rimanda alla pagina contenente un elenco di tutti gli eventi che si svolgeranno o in corso completa di campo di ricerca e tag cloud.

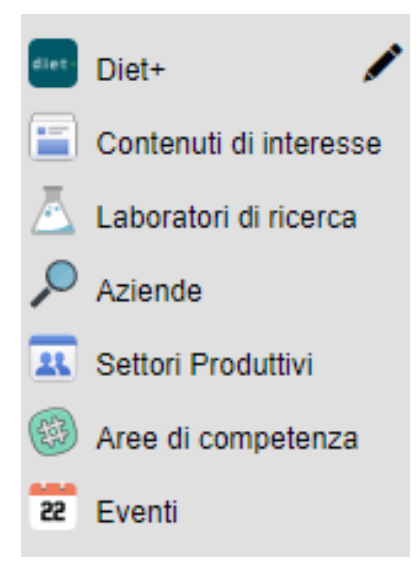

#### <span id="page-10-0"></span>**PAGINA UTENTE**

La pagina utente di ogni azienda, Laboratorio di ricerca Universitario o Laboratorio Ente di Ricerca possiede una news feed personale contenente esclusivamente tutti i contenuti postati e condivisi dall'utente, oltre a tutti i contenuti in cui l'utente è stata taggata dalle altre aziende. In cima al feed della pagina personale è presente lo stesso box presente nel feed principale, ideato per postare, condividere la propria posizione, creare sondaggi e caricare file di ogni genere. Alla destra del feed compaiono le sezioni:

- **Aziende:** mostra un elenco delle aziende collegate alla propria.
- **Mi interessa:** mostra un elenco dei laboratori che interessano alla propria azienda.

Ogni utente sul proprio profilo dispone di una copertina e di un'immagine profilo, entrambe modificabili cliccando sulle rispettive icone a forma di macchinetta fotografica.

Cliccando sull'icona a forma di secchiello presente nello spazio dell'immagine di copertina è possibile variare il colore di sfondo del proprio profilo e il colore degli hashtag pubblicati.

Sotto l'immagine del profilo è presente un menù orizzontale con le voci:

- **Bacheca:** rimanda al feed personale dell'azienda.
- **Informazioni:** rimanda alla scheda delle informazioni dell'azienda.
- **Foto:** rimanda alla galleria di foto caricate dall'azienda.
- **Aziende:** rimanda all'elenco delle aziende collegate con la propria.
- **Mi interessa:** rimanda all'elenco dei laboratori che interessano alla propria azienda.

Il bottone "Menu" (quadrato con tre righe nere orizzontali), posizionato nell'angolo in basso a destra dello spazio dell'immagine di copertina, permette di modificare il proprio profilo.

#### <span id="page-11-0"></span>**LABORATORI DI RICERCA**

La sezione Laboratori di ricerca permette di ricercare e filtrare tutti i Laboratori presenti nella piattaforma.

Nella pagina è presente un proprio motore di ricerca destinato alla ricerca dei soli laboratori, che va a ricercare la query-string inserita dall'utente non solo tra i nomi dei laboratori ma anche tra i Referenti di laboratorio assegnati al laboratorio.Cliccando su un risultato si accede direttamente alla pagina del Laboratorio scelto.

#### <span id="page-11-1"></span>**AZIENDE**

La sezione Aziende permette di ricercare e filtrare tutte le Aziende presenti nella piattaforma. Nella pagina è presente un proprio motore di ricerca destinato alla ricerca delle sole Aziende, che va a ricercare l'input di ricerca tra le denominazioni delle aziende.

#### <span id="page-11-2"></span>**SETTORI PRODUTTIVI**

La sezione Settori Produttivi permette di ricercare e filtrare tutti i Settori Produttivi presenti nella piattaforma.

Nella pagina è presente un proprio motore di ricerca destinato alla ricerca dei soli Settori Produttivi che va a ricercare l'input di ricerca tra le denominazioni dei settori produttivi.

Alla destra del feed è presente la finestra Settori Principali nella quale vengono mostrati i Settori Produttivi con più partecipanti.

#### <span id="page-12-0"></span>**AREE DI COMPETENZA**

La sezione Aree di Competenza permette di ricercare e filtrare tutti i post o i Laboratori di Ricerca collegati ad un'Area di Competenza.

Nella pagina è presente un proprio motore di ricerca destinato alla ricerca delle sole Aree di Competenza che va a ricercare l'input di ricerca tra i post e tra le informazioni dei Laboratori di Ricerca.

La tag cloud presente in alto e nella colonna di destra (nella finestra Trending) permette, cliccando sull'area di competenza desiderata, di ricercare i post e i Laboratori in cui è citato il Laboratorio ricercato.

#### <span id="page-12-1"></span>**EVENTI**

La sezione Eventi permette di ricercare e filtrare tutti gli Eventi creati dagli utenti.

Nella pagina è presente un apposito motore di ricerca che individua gli eventi in base all'input.

Nella pagina è possibile filtrare gli Eventi specificando se si vogliono visualizzare solo Workshop e Seminari o Pubblicazioni Scientifiche.

Nella colonna di destra è possibile filtrare ulteriormente gli Eventi tra quelli di cui si dispone di un invito, quelli già trascorsi e quelli previsti.

#### <span id="page-12-2"></span>**CHAT**

Gli utenti abilitati ad usarla posseggono una chat.

La Chat permette di inviare un messaggio a tutte le aziende e ai Laboratori (nel caso dei laboratori il messaggio viene recapitato agli admin del laboratorio).

È possibile controllare i messaggi inviati e ricevuti nella sezione Messaggi (icona a forma di fumetto) nella barra del menu.

Nella colonna di destra è possibile filtrare ulteriormente gli Eventi tra quelli di cui si dispone di un invito e quelli già trascorsi.

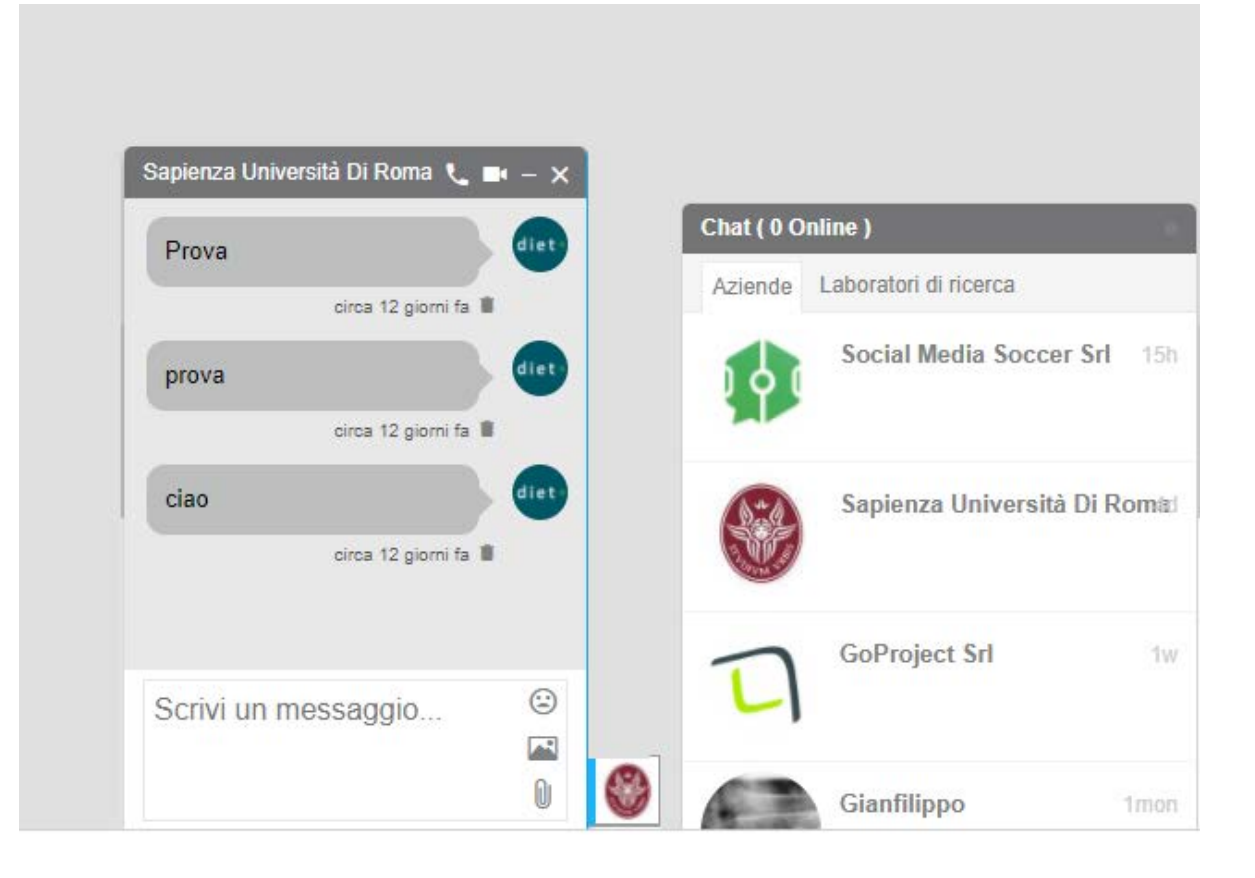

#### <span id="page-14-0"></span>**PAGINA LABORATORI DI RICERCA**

La pagina di ogni laboratorio di ricerca possiede una news feed personale contenente esclusivamente tutti i contenuti postati e condivisi dal laboratorio di ricerca. In cima al feed della pagina, visibile solo agli admin, è presente lo stesso box presente nel feed principale ideato per postare, condividere la propria posizione, creare sondaggi e caricare file di ogni genere. Alla destra del feed compaiono le sezioni:

- **Informazioni:** mostra le informazioni principali (Settore e Informazioni). Cliccando sull'icona a forma di freccia si accede alla sezione "Informazioni del laboratorio".
- **Invita:** permette di invitare altri utenti iscritti alla piattaforma. Tutti gli invitati riceveranno una notifica da parte dell'utente che li ha invitati che suggerisce di seguire il Laboratorio.

Ogni laboratorio dispone sul proprio profilo di due immagini: una di copertina e una di profilo, entrambe modificabili solo dagli admin cliccando sulle rispettive icone a forma di macchinetta fotografica.

Cliccando sull'icona a forma di secchiello presente nello spazio dell'immagine di copertina, visibile solo agli admin, è possibile variare il colore di sfondo del proprio profilo e il colore degli hashtag pubblicati.

Sotto l'immagine del profilo è presente un menu orizzontale con le voci:

- **Bacheca:** rimanda al feed personale del laboratorio.
- **Informazioni:** rimanda alla scheda delle informazioni dell'azienda (Nome, Informazioni, Settore, Area di Competenza, Attrezzature/Hardware, Software, Ricerche, Ricerche effettuate, Ricerche in corso).
- **Foto:** rimanda alla galleria di foto caricate dal Laboratorio.
- **Invia Messaggio:** apre la finestra della Chat e permette di scrivere un messaggio al laboratorio. Il messaggio verrà recapitato agli admin del laboratorio.

Nello spazio dell'immagine di copertina, sulla destra, sono presenti diversi bottoni:

- **Condividi:** permette di condividere il Laboratorio anche sugli altri social.
- **Mi Interessa:** permette di cominciare a seguire il laboratorio e, a partire dal momento in cui si clicca sul bottone, tutti i contenuti del laboratorio compariranno nel nostro feed.
- **Modifica (visibile solo agli admin):** permette esclusivamente a chi è admin del laboratorio di modificare le informazioni.
- **Segnala:** permette di segnalare il laboratorio. Nel momento in cui il laboratorio viene segnalato, appare un popup per motivare la segnalazione.
- **Salva:** permette di salvare il laboratorio tra le pagine preferite.

In cima alla pagina è presente il bottone "elimina" colorato di rosso. L'eliminazione del laboratorio è irreversibile.

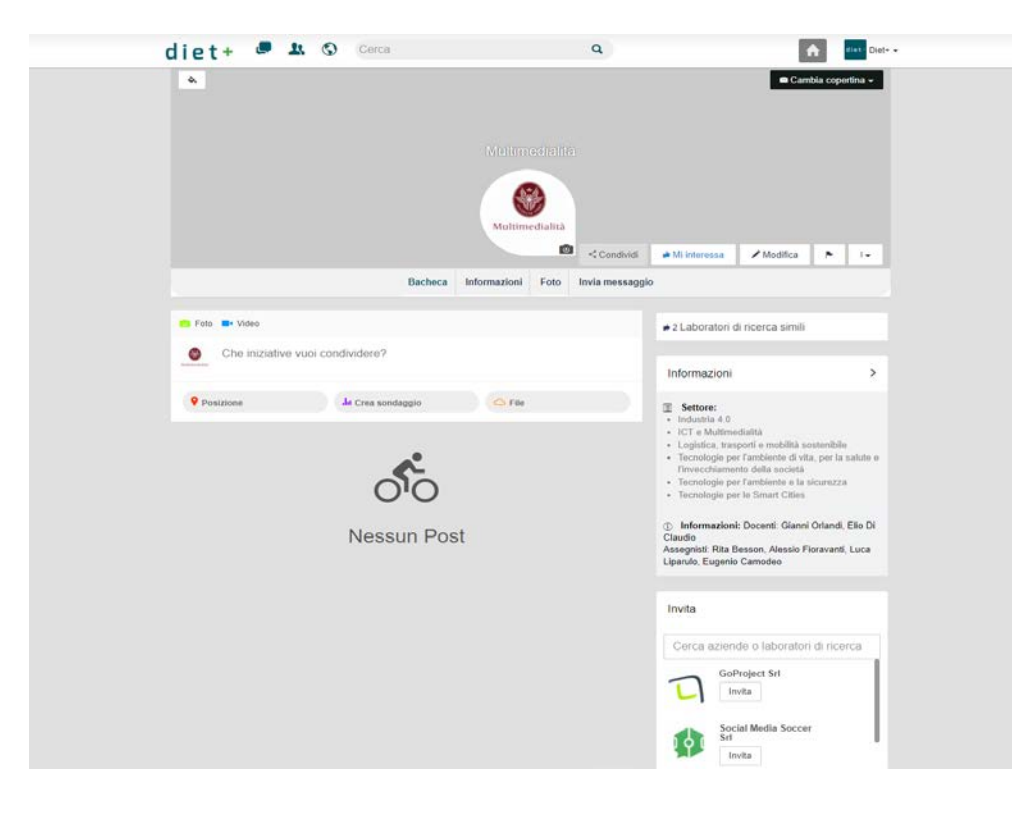

#### <span id="page-16-0"></span>**PAGINA SETTORE PRODUTTIVO**

La pagina di ogni settore produttivo possiede una news feed contenente esclusivamente tutti i contenuti postati e condivisi nel settore produttivo dagli utenti che ne fanno parte. In cima al feed della pagina, esclusivamente per gli iscritti, è stato inserito lo stesso box presente nel feed principale, ideato per postare, condividere la propria posizione, creare sondaggi e caricare file di ogni genere. Alla destra del feed compaiono le sezioni:

- **Aggiungi azienda al settore:** permette di ricercare altre aziende da aggiungere tra quelle iscritte al settore.
- **Informazioni:** nel box è presente il numero di aziende che fanno parte del settore, lo stato della privacy (pubblico o privato) e le informazioni.
- **Aziende:** indica quali aziende sono iscritte al settore.

Ogni settore sul proprio profilo dispone di una copertina e di un'immagine profilo, entrambe modificabili solo dai membri del settore cliccando sulle rispettive icone a forma di macchinetta fotografica. Cliccando sull'icona a forma di secchiello presente nello spazio dell'immagine di copertina, visibile solo ai membri, è possibile variare il colore di sfondo del proprio profilo e il colore degli hashtag pubblicati. Sotto l'immagine del profilo è presente un menu orizzontale con le voci:

- **Discussione:** rimanda al feed personale del settore.
- Aziende: indica quali aziende sono iscritte al settore.

Nello spazio dell'immagine di copertina, sulla destra, sono presenti diversi bottoni:

- **Condividi:** permette di condividere il settore anche sugli altri social.
- **Segui/abbandona settore:** permette di iscriversi o disiscriversi dal settore e, a partire dal momento in cui si clicca sul bottone, tutti i contenuti del settore compariranno nel nostro feed.
- **Segnala:** permette di segnalare il settore. Nel momento in cui il laboratorio viene segnalato, appare un popup per motivare la segnalazione.

- **Salva:** permette di salvare il laboratorio tra le pagine preferite.

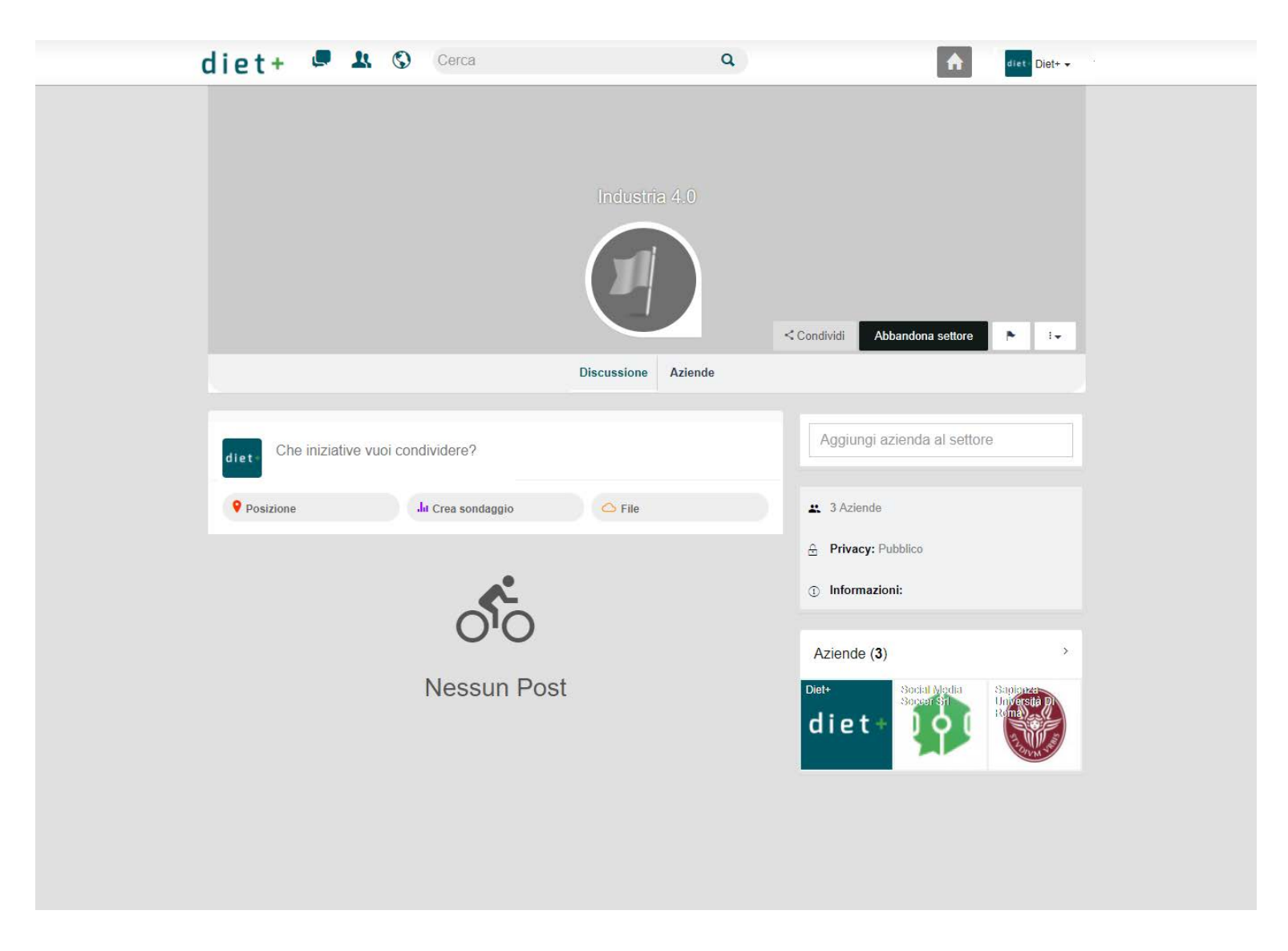

Chi riveste il ruolo di admin all'interno del Settore non possiede il bottone "Segui/abbandona settore".

Mentre l'utente che ricopre il un ruolo di admin all'interno del Settore possiede il bottone "Modifica".

Il menu che compare cliccando su "modifica" è composto da diverse voci:

- **Nome Settore:** permette di modificare il nome del settore.
- **Descrizione:** permette di modificare la sezione informazioni del settore.
- **Privacy:** permette di scegliere a chi sarà visibile il settore selezionando "Pubblico" o "Privato".
- **Chi può pubblicare su questo settore?**: permette di scegliere chi può pubblicare contenuti sul settore selezionando "Aziende", "Moderatori & Admin" o "Admin".
- **Chi può aggiungere aziende a questo settore?:** permette di scegliere chi può aggiungere altri utenti agli iscritti del gruppo selezionando "Aziende", "Moderatori & Admin" o "Admin".

Al termine delle modifiche è fondamentale cliccare sul bottone "Salva" posto sotto il form a sinistra per renderle effettive.

Sotto il form a destra è presente il bottone "elimina" di colore rosso. L'eliminazione del settore è irreversibile.

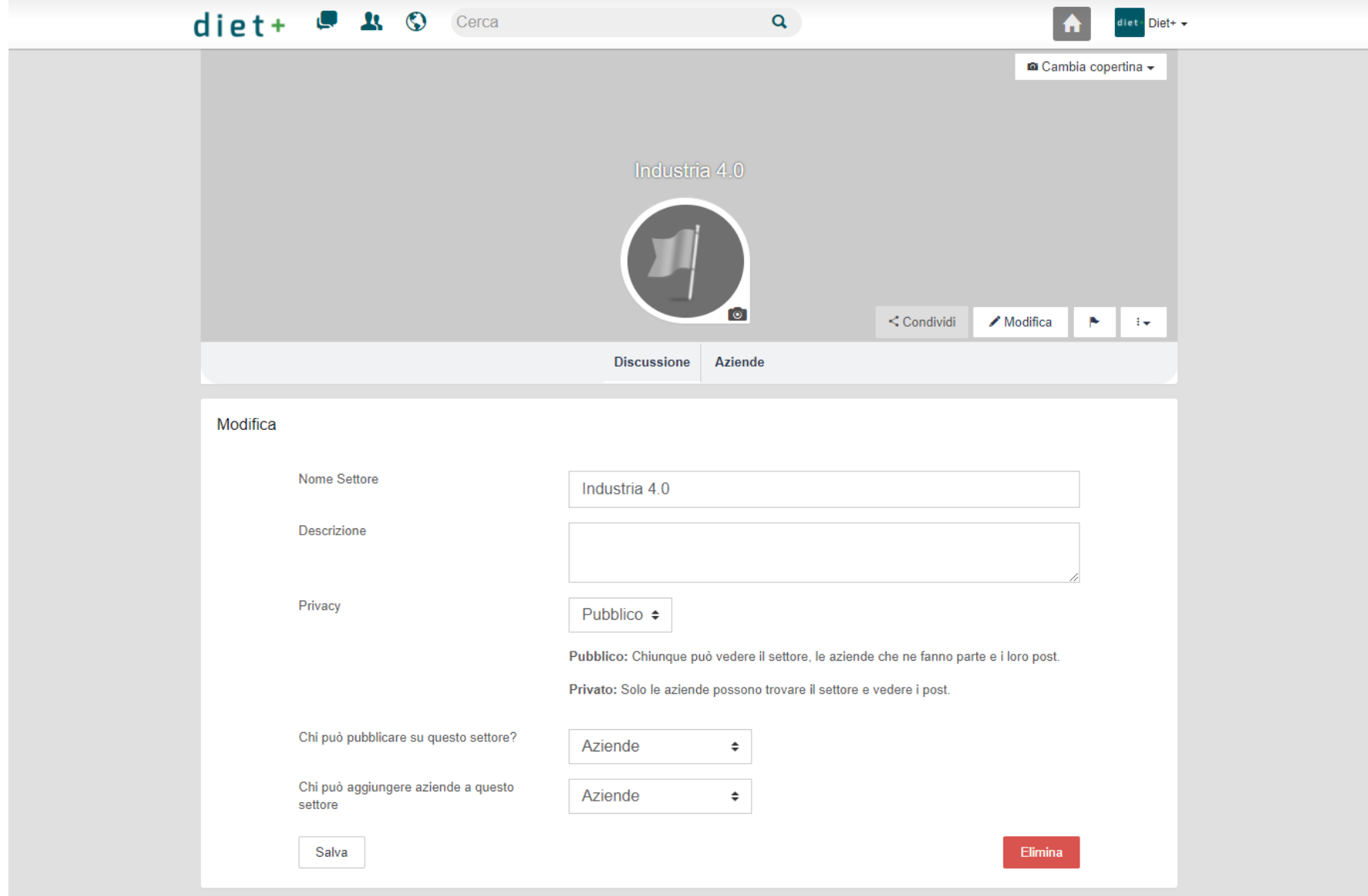

#### <span id="page-20-0"></span>**ADMIN CONTROL PANEL**

L'intera piattaforma possiede una dashboard accessibile solo agli utenti superadmin. La maggior parte delle funzioni necessita di una grande competenza in materia, quindi se non si possiedono tali capacità è meglio affiancare un tecnico o una figura altamente qualificata quando si opera sulla Dashboard. Nel manageriale sono presenti sezioni per modificare o abilitare/disabilitare anche funzioni non attivate della piattaforma.

**Molte delle operazioni che è possibile compiere dalla Dashboard sono irreversibili e i danni alle funzionalità potrebbero compromettere il funzionamento dell'intera piattaforma.**

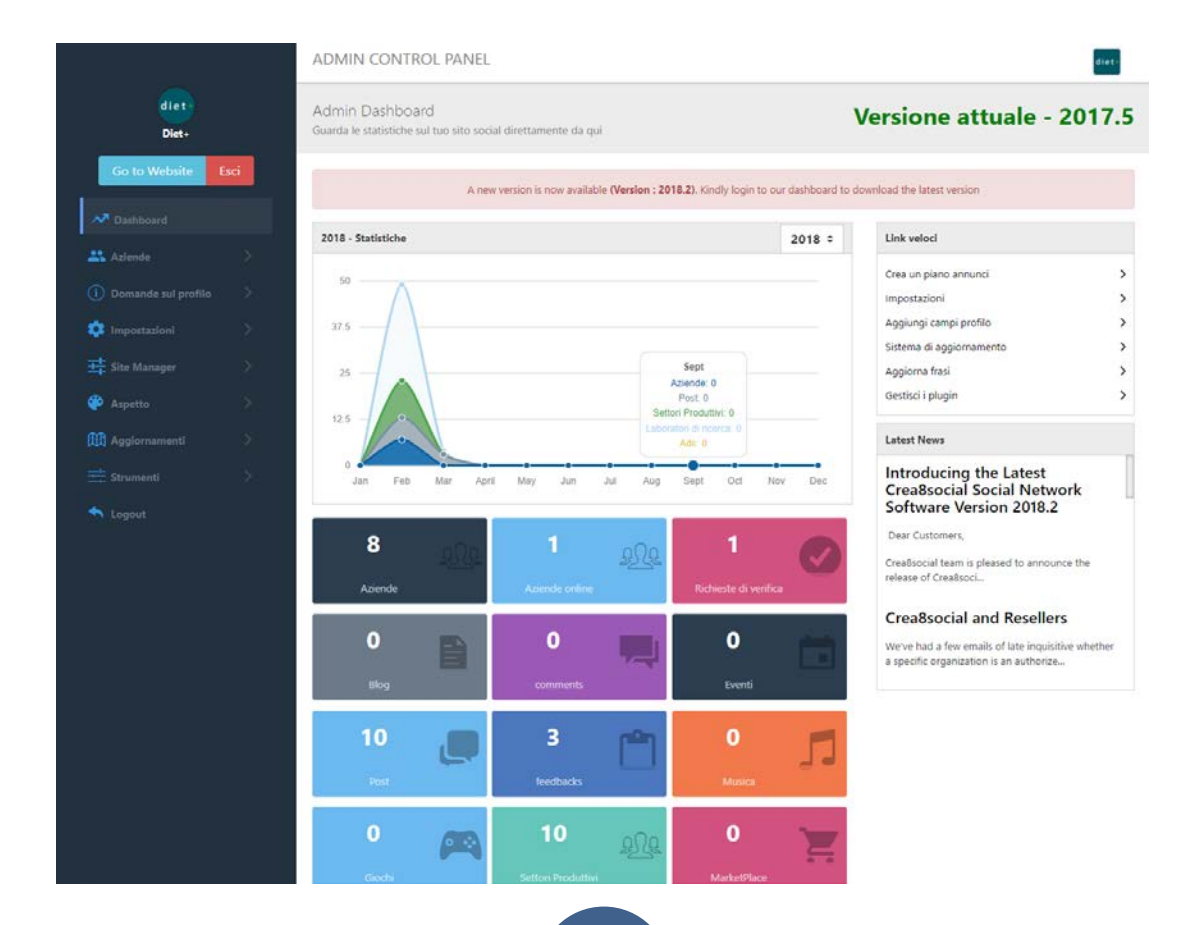

Nella colonna sinistra è presente il menu. Il bottone "Go to Website" rimanda direttamente alla home page della piattaforma. Il bottone "Esci", posto alla destra di "Go to Website", esegue il logout dal profilo.

#### <span id="page-21-0"></span>**DASHBOARD**

La prima voce del menu è **Dashboard**. Dalla dashboard è possibile monitorare gli andamenti del numero di utenti iscritti e verificare quanti sono attualmente online. Inoltre, è possibile monitorare quante richieste di verifica sono state ricevute (per ottenere la spunta blu), quanti blog sono stati creati, quanti commenti sotto i contenuti sono stati effettuati, quanti post, quanti feedback, quanti file musicali, quanti file immagine e quanti giochi sono stati caricati. Dallo stesso specchietto è possibile monitorare il numero di Eventi, Settori Produttivi e Laboratori di ricerca creati. Nella colonna di destra è possibile accedere direttamente ad altre funzioni della dashboard.

#### <span id="page-21-1"></span>**UTENTI**

Dal menu utenti è possibile gestire l'intera presenza degli utenti all'interno della piattaforma.

**Utente:** questa sotto-voce è a sua volta sezionata in pagine:

- **Utenti attivi**: contiene l'elenco completo degli iscritti alla piattaforma, da cui è possibile eliminarli e modificarne a piacimento tutte le informazioni.
- **Utenti non attivi**: contiene tutti gli utenti che si sono cancellati (non quelli eliminati tramite la dashboard dall'admin) e quelli che ancora non hanno completato l'iscrizione cliccando sull'apposita email inviata per ultimare la procedura.
- **Bannato**: contiene tutti gli utenti che hanno ricevuto un numero elevato di segnalazioni o di ban.
- **Verificato**: contiene un elenco di tutti gli utenti che hanno ricevuto il badge di "profilo verificato" (spunta blu), nei social principali viene

attribuita ai profili ufficiali di personaggi famosi o multinazionali.

- **Utenti Online**: contiene un elenco di tutti gli utenti che stanno attualmente utilizzando la piattaforma.

**Ruoli dell'utente:** questa sotto-voce della dashboard permette di creare nuovi ruoli per l'utente. Ogni ruolo contiene tutto il set di operazioni che l'utente può compiere all'interno della piattaforma. Il ruolo viene assegnato all'utente in modo automatico dalla piattaforma stessa al momento dell'iscrizione.

Per creare un nuovo ruolo utente è necessario inserire un nome nella barra di testo posta in alto nel box sulla sinistra, selezionare quali operazioni ad esso saranno garantite e cliccare sul bottone "Salva ruolo". Se al nuovo ruolo creato si volesse attribuire il ruolo di admin (che permette di accedere alla dashboard) prima di completare l'iscrizione, va spuntato prima il checkbox "Accesso Admin". La cancellazione di un ruolo creato è irreversibile e potrebbe compromettere sensibilmente la profilazione e la navigazione dell'utente.

**Newsletter:** questa sotto-voce permette di creare e spedire newsletter a ogni utente iscritto. Per inviare la newsletter è necessario innanzitutto scegliere un destinatario. Le opzioni del destinatario sono: "Tutti gli utenti", "Utenti selezionati", "Utenti non attivi" e "Back-up emails". Successivamente va indicato un oggetto e per ultimo il corpo dell'email. All'interno del corpo dell'email è possibile editare il testo e caricare file e immagini. Per inviare la newsletter è necessario cliccare sul bottone "Invia".

**Richieste di verifica:** questa sotto-voce permette di avere traccia di tutte le richieste di verifica ricevute. Da qui è possibile accettarle, fornendo all'utente il badge di "Verificato", o declinarle.

**Domande di verifica:** questa sotto-voce permette di avere traccia di tutte le domande di verifica create.

**Aggiungi domanda di verifica:** questa sotto-voce permette di creare nuove domande di verifica. Per ogni domanda di verifica, oltre il testo è possibile impostare a chi indirizzarla e che tipo di risposta accettare: testuale, con un file o booleana. Per completare la creazione è necessario cliccare sul bottone "Submit".

#### <span id="page-23-0"></span>**INFORMAZIONI PROFILO**

Dal menu Informazioni Profilo è possibile gestire gran parte della categorizzazione degli utenti e delle loro informazioni. Le modifiche apportate tra marzo e aprile 2018 hanno ridotto le funzionalità di questa sezione della dashboard. Le modifiche sull'organizzazione e sulla categorizzazione degli utenti hanno diminuito le relative voci. Dunque, per l'inserimento di nuove categorie o nuovi campi è ottimale per gli utenti non utilizzare questa voce della Dashboard.

**Utenti:** Questo menu è diviso in tre sotto-voci che permettono di:

- **Categorie:** monitorare le varie categorie di utenti presenti, modificarle e crearne di nuove.
- **Campi:** monitorare, modificare e creare nuovi campi per l'inserimento delle informazioni degli utenti. Per ogni nuovo campo è possibile scegliere la denominazione, la descrizione e la tipologia (testo, booleano o select).
- **Aggiungi nuovo campo personalizzato:** creare nuovi campi per l'inserimento delle informazioni degli utenti. Per ogni nuovo campo è possibile sceglierne la denominazione, la descrizione e la tipologia (testo, booleano o select).
- **Aggiungi Categoria:** creare nuovi categorie di utenti.

**Laboratori di ricerca:** Questo menu è diviso in quattro sotto-voci che permettono di:

- **Categorie:** Monitorare le varie categorie di laboratori presenti, modificarle e crearne di nuove.
- **Campi:** Monitorare, modificarle e creare nuovi campi per l'inserimento delle informazioni dei laboratori. Per ogni nuovo campo è possibile sceglierne la denominazione, una descrizione e la tipologia (testo, booleano o select).
- **Aggiungi nuovo campo personalizzato:** creare nuovi campi per l'inserimento delle informazioni dei laboratori. Per ogni nuovo campo è possibile sceglierne la denominazione, una descrizione e la tipologia (testo, booleano o select).
- **Aggiungi Categoria:** creare nuovi categorie di laboratori.

#### <span id="page-24-0"></span>**IMPOSTAZIONI**

Dal menu delle impostazioni è possibile attivare o disattivare le funzioni della piattaforma più generiche. Le funzioni sono:

**Registrazione:** attivare/disabilitare la registrazione e l'attivazione dell'account.

**Pagamenti:** decretare e abilitare/disabilitare i vari metodi di pagamento all'interno della piattaforma. Da questo menu è possibile scegliere anche la valuta di riferimento all'interno della piattaforma, attualmente impostata su Euro.

**Utente:** decretare quali operazioni compiere sul proprio profilo e quali informazioni rendere obbligatorie. Permette di abilitare/disabilitare la modifica del profilo e la richiesta di verifica. Permette di impostare i limiti di privacy e i limiti minimi di età. Permette di abilitare/disabilitare la possibilità di modificare il proprio indirizzo email e il proprio nome utente.

**Task Scheduler:** definire la Task Scheduler Key.

**Google Analytics Code:** definire il codice per Google Analytics.

**Traduttore:** abilitare/disabilitare la traduzione istantanea e scegliere a quale sistema di traduzione simultanea affidarsi.

**Media:** definire quali la tipologia e la dimensione di file che è possibile caricare.

Generico: impostare alcune funzionalità generiche della piattaforma utili alla Seo ("Titolo del sito", "Descrizione del sito" e "Parole chiave"), impostare il debug, il fuso orario e abilitare/disabilitare i captcha.

**Site Upgrader**: impostare gli FTP.

**Getstarted:** abilitare/disabilitare le prime procedure, immediatamente successive alla registrazione, per un completamento preliminare delle informazioni.

## **25**

**CND Storage:** abilitare/disabilitare le modifiche CND.

**Market Place:** impostare gli aspetti riguardanti i piani marketing delle Ads, la visualizzazione del contenuto sponsorizzato e il numero massimo di contenuti sponsorizzabili.

**Notification:** abilitare/disabilitare le notifiche email e impostare il limite nella lista di notifiche.

**Chat**: decretare a chi è possibile inviare un messaggio di chat, se soltanto agli utenti già collegati con il proprio profilo o a tutti gli utenti iscritti.

**Mention Plugin:** impostare la visualizzazione di una menzione (tag) nei contenuti, il colore e il campo da visualizzare (nome, cognome denominazione).

**Media Chat:** impostare l'organizzazione dei messaggi con Twilio SID.

**Utenti:** abilitare/disabilitare alcuni filtri nei risultati della ricerca degli utenti, il genere, l'età e il Paese.

**Blog:** abilitare/disabilitare la creazione di blog da parte degli utenti.

**Ads Plugin:** variare alcune impostazioni sulla visualizzazione delle Ads.

**Events:** variare alcune impostazioni riguardo la visualizzazione dell'orario negli eventi.

**ScrollTop:** impostare la visualizzazione del pulsante per tornare in cima al feed.

**Feeds:** impostare limite di visualizzazione per i Feed, sia in termini di dimensione che di quantità.

**Comment:** abilitare/disabilitare la possibilità di rispondere ad un commento e impostare il numero di risposte massime da visualizzare sotto a un post senza aprirlo.Gli utenti abilitati possono sempre rispondere ai commenti; in particolare, si tratta della possibilità che l'utente specifichi, in una conversazione sotto il post, a quale altro commento si sta riferendo.

**Photos:** impostare la privacy di default per le foto caricate e impostare il numero massimo di foto da visualizzare nelle anteprime degli album.

**Musica:** abilitare/disabilitare la possibilità di caricare file musicali e impostare quanti visualizzarne nella cartella musica di ogni utente.

**Group Sistem:** abilitare/disabilitare la possibilità di far apparire i contenuti dei Settori Produttivi nel feed degli utenti e impostare la visualizzazione nell'omonima sezione sotto forma di Lista o Griglia.

**Hashtag:** impostare il colore delle aree di competenza nei contenuti.

Letter Avatar: impostare l'immagine di default nel caso in cui l'immagine di profilo non carichi. È possibile scegliere tra la prima lettera della Denominazione, le prime due o, per i profili che lo prevedono, il sesso (M/F).

**Page Plugin:** impostare la visualizzazione dei Laboratori di Ricerca nell'omonima sezione sotto forma di Lista o Griglia.

**Social Integration:** abilitare/disabilitare la possibilità di poter accedere con le credenziali di Facebook, Twitter, VK o Google+.

**Sharer:** abilitare/disabilitare la possibilità di poter condividere i contenuti direttamente su Facebook, Twitter, Google+, Linkedin e su email.

**Help System:** impostare il testo della guida nel sistema di guida.

**Backup e Restore:** impostare le modalità di Backup e ripristino.

**Forum:** impostare il numero di contenuti caricabili in un forum.

Like: abilitare/disabilitare il sistema di reactions, abilitare/disabilitare il "non mi piace", abilitare/disabilitare il sistema di reactions la notifica del Dislike.

#### <span id="page-27-0"></span>**SITE MANAGER**

Dal Site Manager è possibile gestire tutti i contenuti caricati dagli utenti nella piattaforma.

**Lingue:** Questo menu è diviso in diverse sotto-voci che permettono di:

- **Lingue:** creare nuove "lingue", ovvero pacchetti contenenti tutti i testi visualizzabili nella piattaforma modificabili a piacimento.
- **Frasi:** modificare direttamente i testi della lingua attualmente impostata (di default italiano).
- **Crea Lingue:** creare direttamente una nuova lingua specificandone l'Id, il nome e quali testi già redatti prendere come base iniziale per scrivere quelli nella nuova lingua.
- Importa Lingue: Inserire file che consentono la creazione di una nuova lingua senza doverla creare ab initio, ma partendo da una già esistente.
- **Aggiorna Frasi:** aggiornare la piattaforma al fine di aggiornare i testi. L'operazione di utilizzare "Aggiorna Frasi" non è sempre necessaria in quanto al momento del clic sul bottone "Salva" all'interno di "Frasi" i testi vengono aggiornati automaticamente. "Aggiorna Frasi" risulta necessario solo qualora rimangano validi alcune vecchi salvataggi nella cache.

Post: In questo menu sono presenti tutti i contenuti presenti sul sito. È possibile visitare ogni contenuto postato ed eliminarlo.

**Paesi:** In questo menu è possibile eliminare e modificare le impostazioni dei vari Paesi da cui l'utente accede.

**Annunci:** In questo menu è possibile inserire nuovi annunci, stabilirne la durata e i destinatari.

**Segnalazioni:** In questo menu è possibile visualizzare e gestire tutte le segnalazioni ricevute.

#### <span id="page-28-0"></span>**ASPETTO**

Dal menu Aspetto è possibile gestire la maggior parte dei componenti grafici. **Durante lo sviluppo della piattaforma l'intera gestione grafica è stata affidata ad un grafico web designer competente, ogni modifica apportata da figure non specializzate potrebbe compromettere l'aspetto dell'intero sito.** Il menu Aspetto è formato dalle seguenti voci:

**Temi:** scegliere quale tema applicare all'intera piattaforma.

**Editor di layout**: scegliere la disposizione degli elementi all'interno di ogni singola pagina della piattaforma.

**Menu:** gestire l'ordine e creare nuove voci del menu principale (presente sulla sinistra in tutte le pagine della piattaforma).

Personalizza: scegliere i colori dei vari elementi presenti e abilitare/disabilitare alcuni funzione che permettono di scegliere la lingua al primo accesso, nascondere l'header, il main menu o la sidebar ai visitatori non registrati.

**Impostazioni:** caricare un file e impostarlo come logo.

**Emoticon:** nel menu emoticon sono presenti due voci:

- **Gestisci**: modificare o eliminare le emoticon presenti
- **Aggiungi Emoticons**: aggiungere un nuovo file emoticon.

#### <span id="page-29-0"></span>**AGGIORNAMENTI**

Dal menu aggiornamenti è possibile modificare diverse funzionalità della piattaforma; per questo motivo è fondamentale che operino in questa sezione **solo utenti qualificati.**

Il menu aggiornamenti è formato da più voci che permettono di:

**Gestisci:** caricare nuovi plugin per la gestione e l'aggiornamento delle attività dell'utente, delle Ads, del blog, degli eventi, del forum, dei giochi, dei settori produttivi, dei like della chat e di altre funzionalità di base.

**Ads**: è formata da più sotto-voci che permettono di:

- **Ads:** monitorare, modificare ed eliminare tutte le campagne presenti nella piattaforma.
- **Crea Ads:** creare una nuova Ads scegliendo titolo, la visualizzazione della preview e i destinatari.
- Piano Ads: monitorare, modificare ed eliminare tutti i piani Ads.
- **Impostazioni:** impostare il numero massimo di caratteri nel titolo dell'Ads, lunghezza testo, costo per clic, costo per interazione.

**Gestisci Blog**: è formata da più sotto-voci che permettono di:

- **Elenchi:** monitorare, modificare ed eliminare tutti i blog presenti nella piattaforma.
- **Aggiungi nuovo blog:** creare un nuovo blog scegliendo settore, titolo, contenuto, tag, status (pubblicato o bozza) e un'eventuale immagine del profilo.
- **Gestisci categorie:** modificare ed eliminare tutte le categorie di blog create.

**Eventi**: è formata da più sotto-voci che permettono di:

- **Eventi:** monitorare, modificare ed eliminare tutti gli eventi presenti nella piattaforma.
- **Categorie:** monitorare, modificare e creare nuove categorie di eventi.
- **Aggiungi categoria:** creare una nuova categoria di evento.

**Gestisci Faq**: è formata da più sotto-voci che permettono di:

- **Aggiungi Faq:** creare una nuova Faq scegliendo titolo, contenuto e categoria.
- **Faq:** monitorare, modificare ed eliminare tutte le Faq presenti nella piattaforma.

**Gestisci Feedback**: è formata da più sotto-voci che permettono di:

- **Gestisci:** monitorare, modificare ed eliminare tutti i Feedback.
- **Severity:** creare una nuova Severity scegliendo gravit.
- **Categorie:** creare una nuova Categoria scegliendo settore.

**Responsabile del forum**: è formata da più sotto-voci che permettono di:

- **Categorie:** monitorare, modificare ed eliminare tutte le categorie di forum.
- **Aggiungi categoria:** creare una nuova categoria di forum.
- **Tag:** monitorare, modificare ed eliminare tutti i tag di forum.
- **Aggiungi tag:** creare una nuova categoria di tag di forum.
- **Thread:** monitorare, modificare ed eliminare tutti gli argomenti dei forum.

**Giochi**: è formata da più sotto-voci che permettono di:

- **Categorie:** monitorare, modificare ed eliminare tutte le categorie di giochi.
- **Aggiungi categoria:** creare una nuova categoria di forum e sceglierne l'immagine di profilo.
- **Giochi:** monitorare, modificare ed eliminare tutte le categorie di giochi.

**Gestore Settori:** permette di monitorare, modificare ed eliminare tutti i settori produttivi presenti nella piattaforma.

**Aiuto**: è formata da più sotto-voci che permettono di:

- **Aiuto:** monitorare, modificare ed eliminare tutti gli Aiuti.
- **Categoria:** creare una nuova categoria di forum e sceglierne l'immagine di profilo.

**Gestore MarketPlace**: è formata da più sotto-voci che permettono di:

- **Categorie:** monitorare, modificare ed eliminare tutte le categorie di market place.

- **Aggiungi categoria:** creare una nuova categoria di market place e sceglierne il nome.
- **In lista:** cercare tra i market place quelli attivi, disattivati o eliminati.

**Musiche**: è formata da più sotto-voci che permettono di:

- **Categorie:** monitorare, creare, modificare ed eliminare tutte le categorie di musica.
- **Musica:** cercare, monitorare ed eliminare tutti i file musicali caricati.
- **Playlist:** cercare monitorare ed eliminare tutte le playlist di file musicali create.

**Gestore Laboratori di Ricerca**: è formata da più sotto-voci che permettono di:

- **Elenchi:** creare, modificare ed eliminare tutti i laboratori di ricerca.
- **Gestisci categorie:** creare, modificare ed eliminare tutte le categorie di laboratori di ricerca.
- **Impostazioni:** creare, modificare ed eliminare tutti i laboratori di ricerca.

Foto: permette di vedere, posizionare in primo piano, modificare ed eliminare tutti i settori produttivi presenti nella piattaforma.

**Video**: è formata da più sotto-voci che permettono di:

- **Gestisci:** cercare, monitorare ed eliminare tutti i file video caricati.
- **Categorie:** monitorare, creare, modificare ed eliminare tutte le categorie di musica.

#### <span id="page-32-0"></span>**STRUMENTI**

Dal menu aggiornamenti è possibile modificare diverse impostazioni della gestione dei dati appartenenti alla piattaforma. La maggior parte delle modifiche apportate a questa sezione potrebbero comprometterne altre apportate in altre sezioni della piattaforma. La maggior parte dei dati gestibili da questo menu non sono recuperabili una volta smarriti. Pertanto è necessaria massima cautela e l'affiancamento di operatori sufficientemente qualificati per operare in questa sezione della Dashboard.

**Server CDN:** questa impostazione permette di scegliere un Server CDN sul quale trasferire i dati. Attualmente i dati della piattaforma vengono salvati in un database Aruba.it.

**Ripristino:** and questo menu è formato da un'unica sotto-voce.

**Backup e ripristino:** questa sotto-voce permette di ripristinare la piattaforma a salvataggi precedenti. Nel caso si ripristinasse un vecchio salvataggio le modifiche correnti verrebbero eliminate se non preventivamente salvate.

**Aggiornamento del Sistema**: questo menu è formato da tre sotto-voci che permettono di:

- **Sistema di aggiornamento**: scaricare una versione più aggiornata della piattaforma che c'è alla base di Diet+. Un eventuale aggiornamento potrebbe compromettere molte delle funzionalità correnti della piattaforma.
- **Sposta il database delle versioni Lite:** spostare l'attuale piattaforma su un database per preservarne l'integrità in caso di modifiche.
- **Impostazioni:** settare le specifiche FTP di riferimento per la trasmissione dei dati ai server dell'intera piattaforma.

**Sistema di aggiornamento**: Questa voce permette di aggiornare la piattaforma al fine di rendere effettivi gli aggiornamenti. L'utilizzo di questa voce non è sempre necessaria in quanto, al momento di cliccare sul pulsante "Salva" all'interno della piattaforma, essa viene aggiornata automaticamente. "Sistema di aggiornamento" risulta necessario solo in caso restino validi alcuni vecchi salvataggi nella cache.

**Cancella dati temporanei**: Questa voce permette di eliminare ogni vecchio salvataggio nella cache. I dati temporanei rimasti in memoria spesso non consentono la visualizzazione delle ultime modifiche, rendendole apparentemente vane all'utente.

**Ban:** questo menu è formato da tre sotto-voci che permettono di:

- **Nome Azienda**: bannare gli utenti in base al nome azienda inserito. Per bannare un utente è necessario inserire correttamente il contenuto del campo "Nome Azienda" con il quale è attivo sulla piattaforma all'interno del box testuale. È possibile bannare più utenti inserendo i rispettivi "Nome Azienda" all'interno del box testuale separati da una virgola.
- **IP**: bannare gli utenti in base al rispettivo IP. Per bannare un utente è necessario inserire correttamente l'IP corrispondente all'interno del box testuale. È possibile bannare più utenti inserendo i rispettivi IP all'interno del box testuale separati da una virgola.
- Parole: bannare gli utenti in base alle parole utilizzate nei propri contenuti o commenti. Un utente viene bannato nel momento in cui utilizza la parola indesiderata inserita nel box testuale. È possibile specificare più parole indesiderate inserendole all'interno del box testuale separati separati da una virgola.

**Task Scheduler:** Come "Sistema di aggiornamento", questa voce permette di aggiornare la piattaforma al fine di rendere effettivi gli aggiornamenti. L'utilizzo di questa voce non è sempre necessaria in quanto, al momento di cliccare sul bottone "Salva" all'interno della piattaforma, essa viene aggiornata automaticamente. "Sistema di aggiornamento" risulta necessario solo in caso restino validi alcuni vecchi salvataggi nella cache.

#### <span id="page-33-0"></span>**LOGOUT**

Da qui è possibile eseguire il logout dalla piattaforma**.**